# 1. Manuale utente per Installatori

SOLARMAN Business è la piattaforma di 3a generazione appositamente progettata per il monitoraggio fotovoltaico. Questo manuale utente ti guiderà a gestire la registrazione dell'account, la creazione dell'impianto, l'aggiunta del dispositivo e l'autorizzazione.

## 2. Registrazione Account

Se non si dispone di un account su SOLARMAN Business, andare alla pagina di accesso e registrarsi.[<https://pro.solarmanpv.com/login> ]

## Step 1: Vai alla pagina di accesso

1. Seleziona "Register" come mostrato nella pagina seguente.

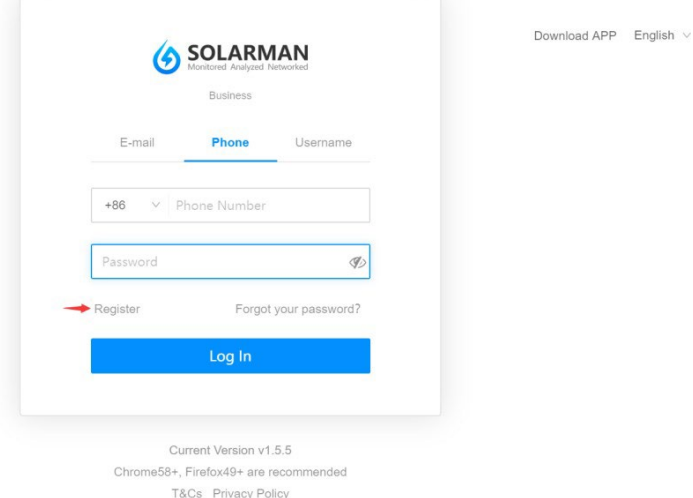

Login Page

## Step 2: Completa la registrazione

- 1. Inserisci e-mail o numero di telefono
	- 1. Inserisci un indirizzo e-mail o un numero di telefono valido.<br>2. Dopo averne verificato la correttezza dei dati inseriti, si pres
		- 2. Dopo averne verificato la correttezza dei dati inseriti, si prega di spuntare le caselle T&C ed Informativa sulla privacy.

Suggerimento: SOLARMAN Business supporta la registrazione tramite numero di telefono ed email, gli utenti possono fare clic sulla voce "Switch to ….." per selezionare la modalità

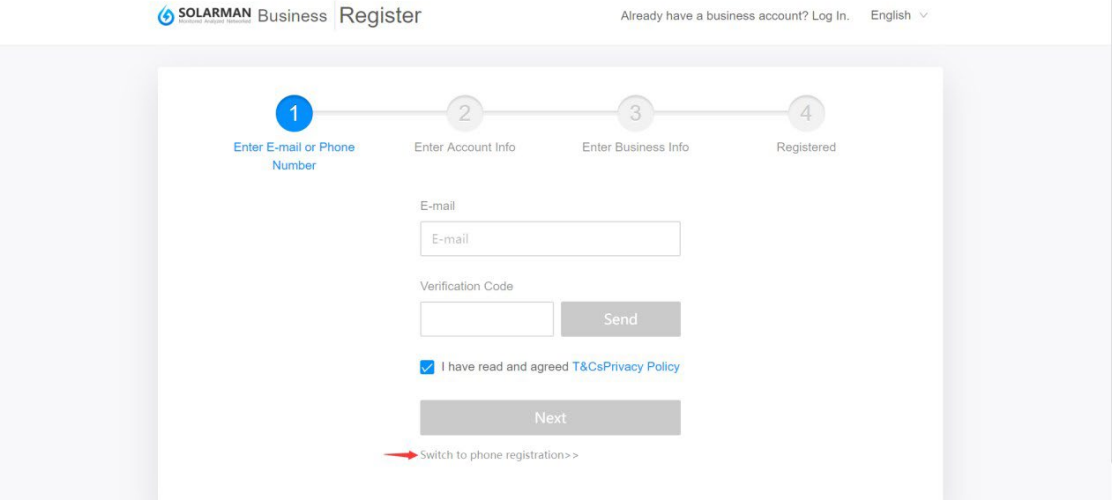

2. Inserisci le informazioni sull'account

Se viene creato un nuovo account su SOLARMAN Business, completare le informazioni sull'account.

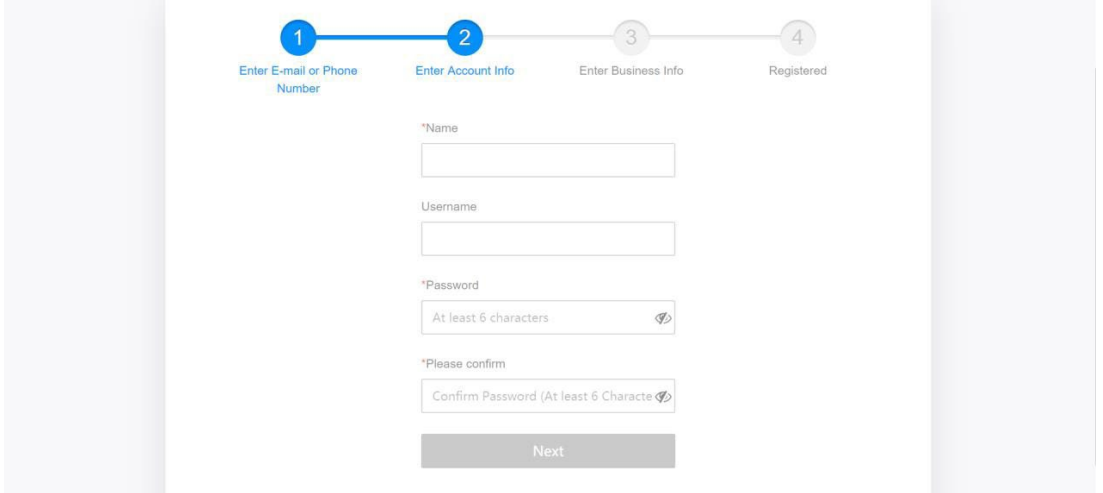

### 3. Inserisci le informazioni sull'attività

Selezionare Business Type, Business Area, Service Type e inserire il Business Name.

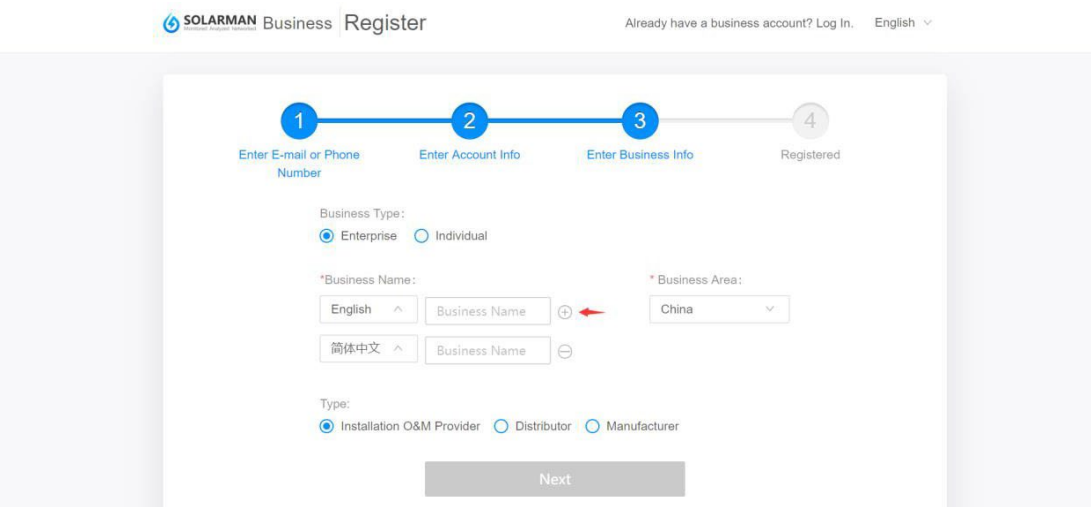

### 4. Registrazione

.

Fai clic sul pulsante "Finished and Log IN" per accedere.

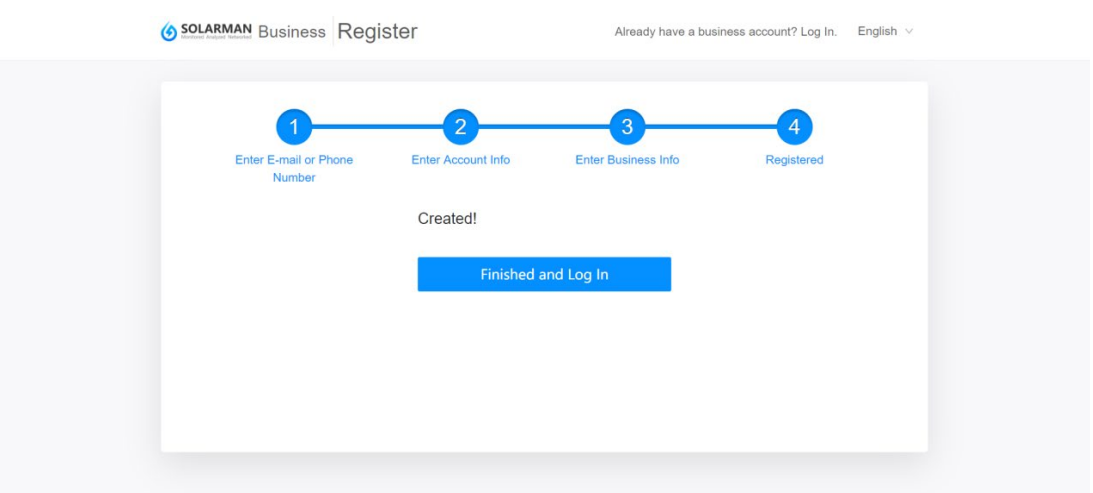

# 3. Inserire un impianto

### STEP 1: vai alla pagina Plant

Vai a [Business] - [Piante] - [Create a Plant], oppure fai clic su "+" nell'angolo in alto a destra e seleziona "Create a Plant".

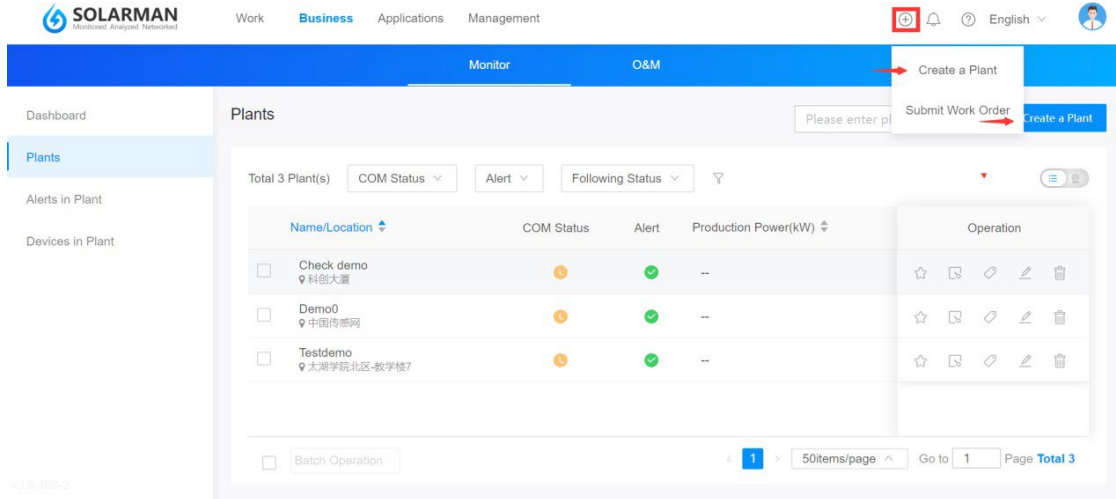

### Step 2: Inserisci informazioni dell'impianto

Inserisci qui le informazioni sull'impianto. Il campo con asterisco è obbligatorio.

### 1. Informazioni di base

Inserisci il nome dell'impianto, la posizione dell'impianto, le coordinate e altre informazioni di base.

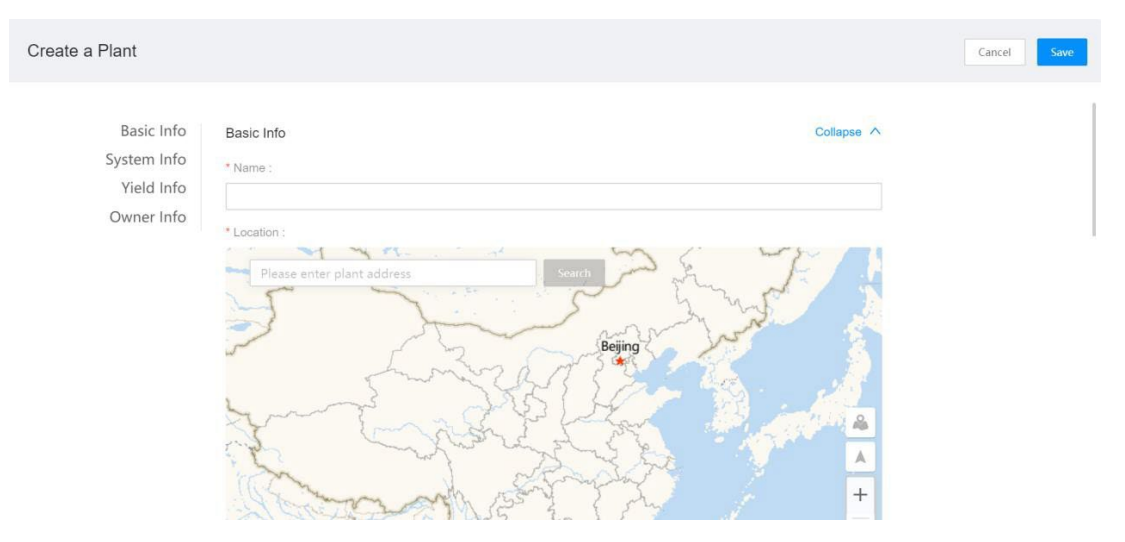

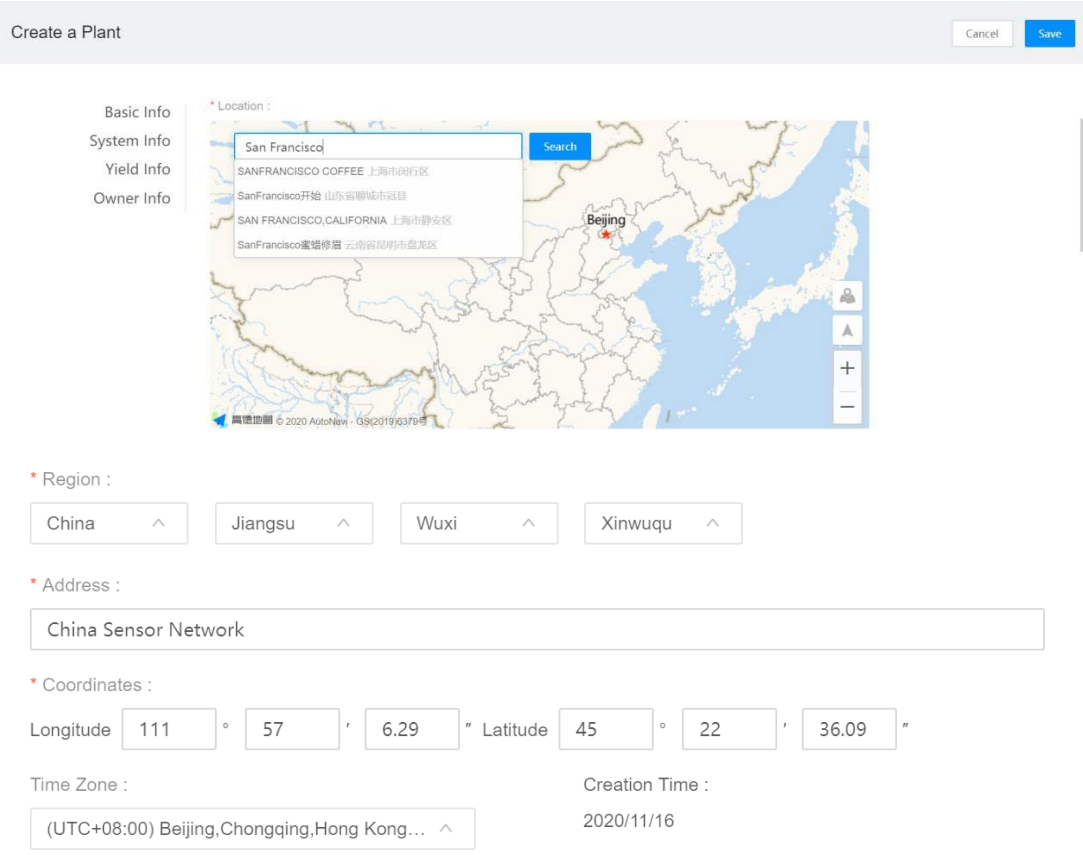

#### Vai al campo Cerca, il sistema compilerà automaticamente i dettagli in base a ciò che inserisci.

#### 2. System Info

.

Inserisci qui il tipo di impianto (Plant Type), il tipo di sistema (System Type), la capacità (Installed Capacity), l'azimut, l'angolo di inclinazione (Angle of Tilt) e la data di messa in servizio.

Avviso: SOLARMAN Business visualizzerà il layout dell'impianto in base al tipo di sistema e analizzerà i dati dell'impianto in base alla capacità, inserire correttamente i campi.

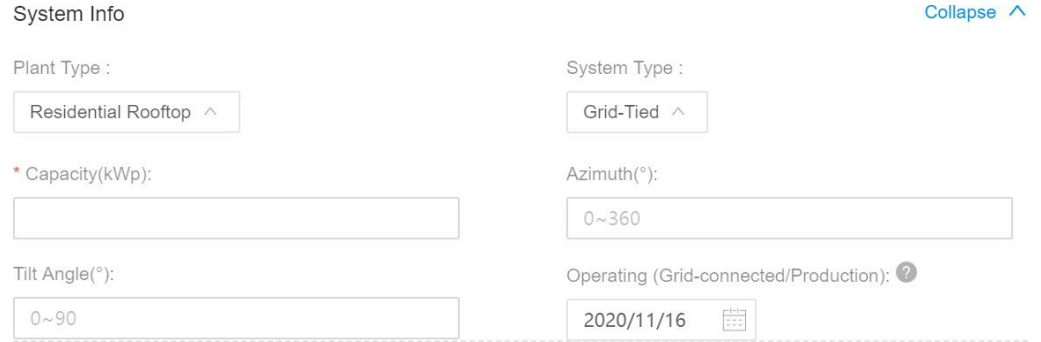

#### 1. Informazioni sulla resa e informazioni sul proprietario

#### Please enter Yield Info and Owner Info here.

### Notice: Please double check the Currency field cause it will influence yield calculation.

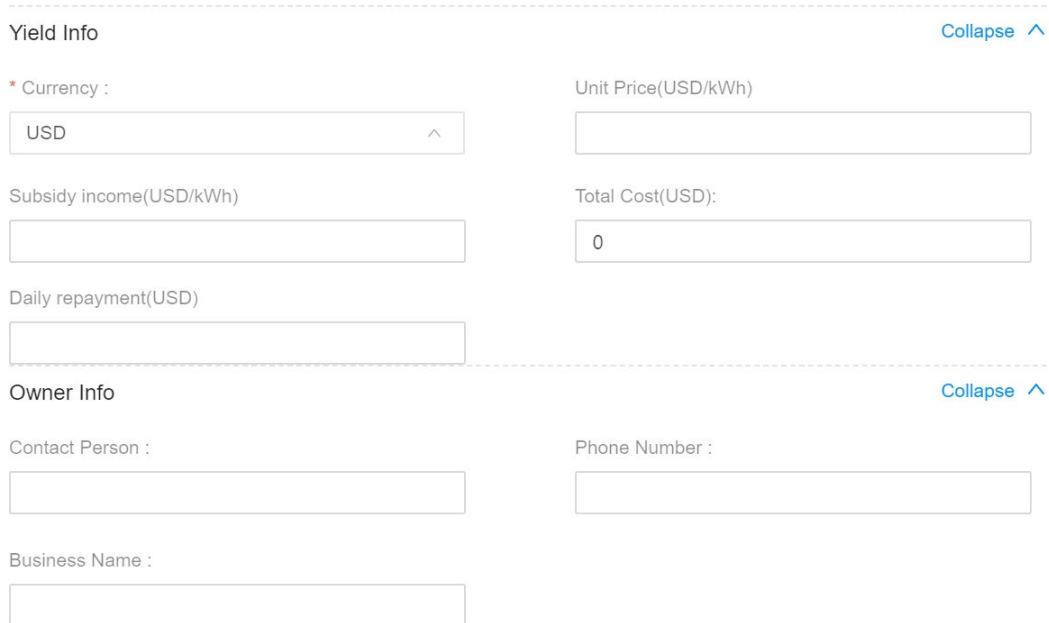

#### 2. Creazione

Dopo aver inserito tutte le informazioni sull'impianto, fai clic su "Save" nell'angolo in alto a destra.

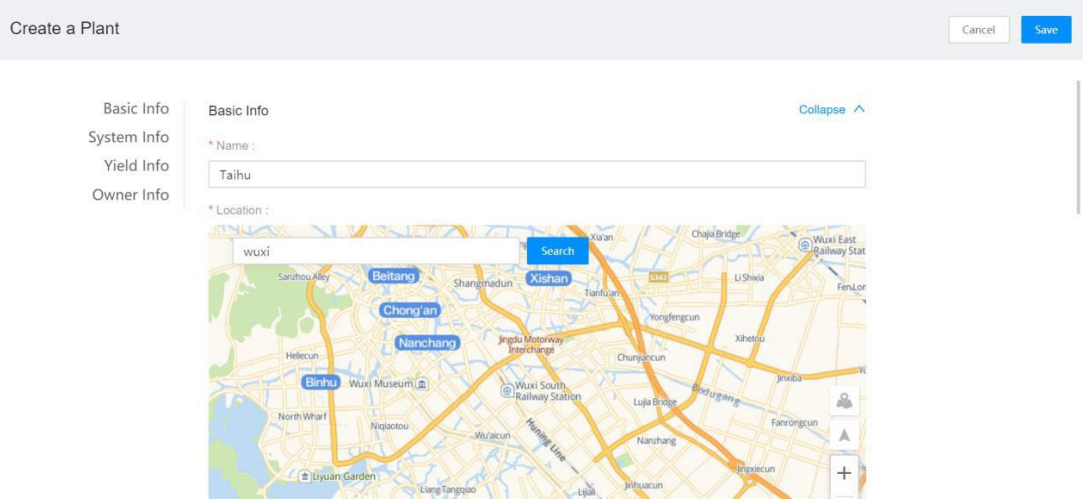

Suggerimento: gli utenti possono aggiungere direttamente un dispositivo o utilizzare l'opzione dell'autorizzazione.

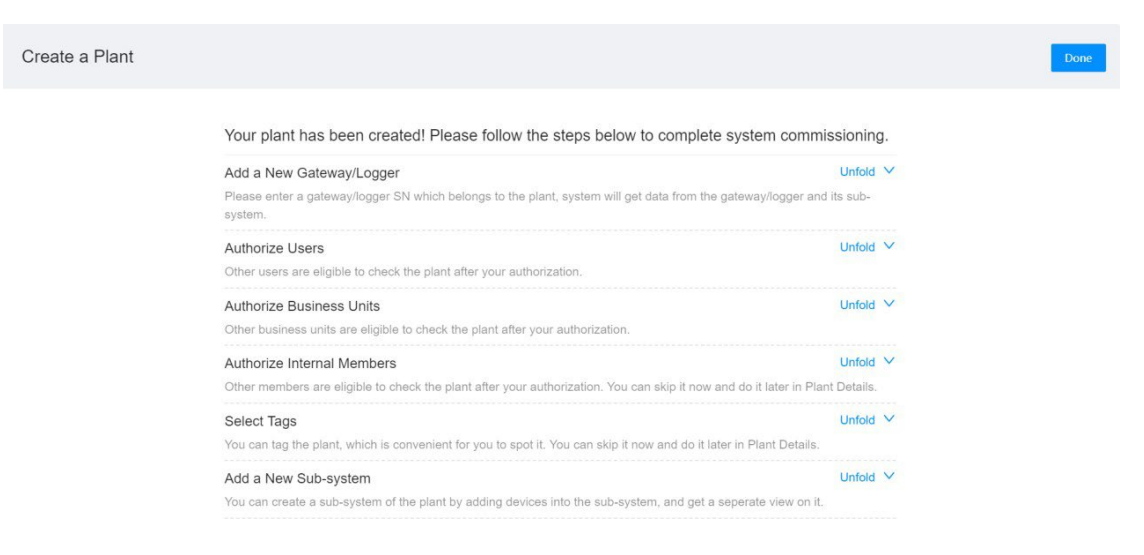

## 4. Aggiungere un dispositivo

Vai su Aggiungi un nuovo campo Gateway / Logger e fai clic su " Collapse/Unfold " . Fai clic su "+SN" e inserisci il'SN del per aggiungere un dispositivo.

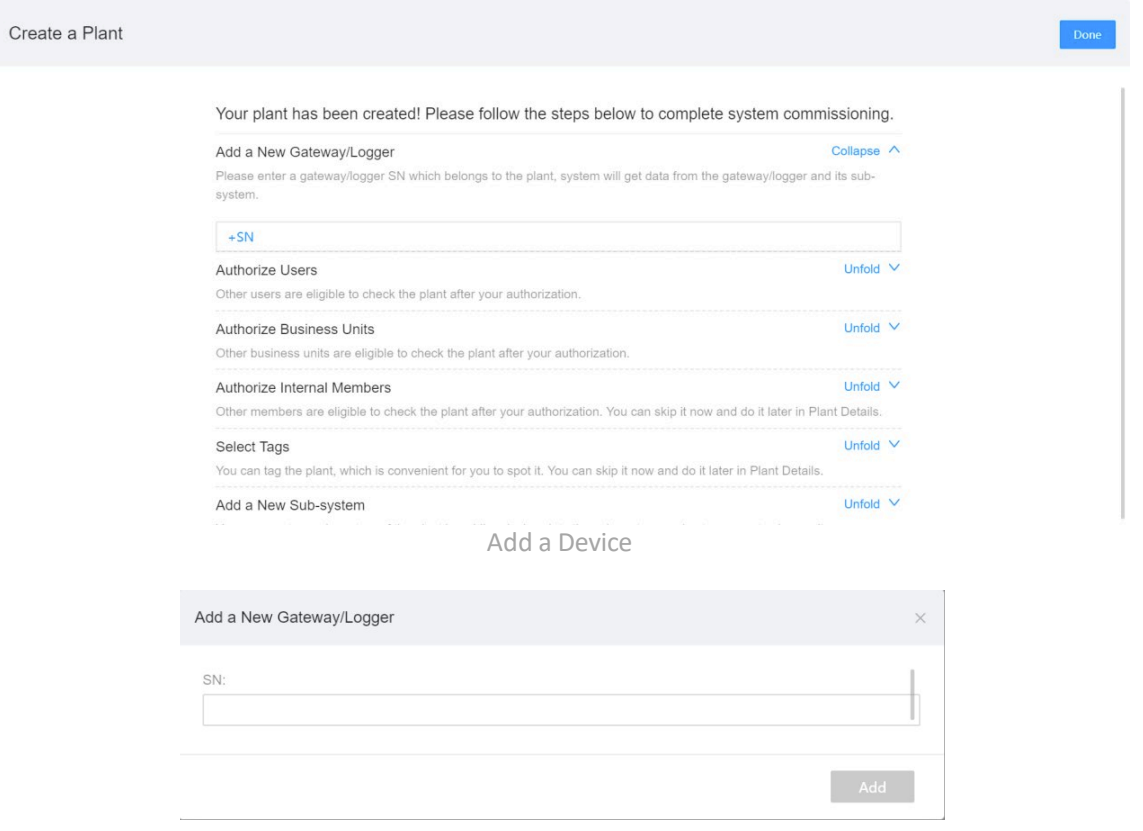

Device SN

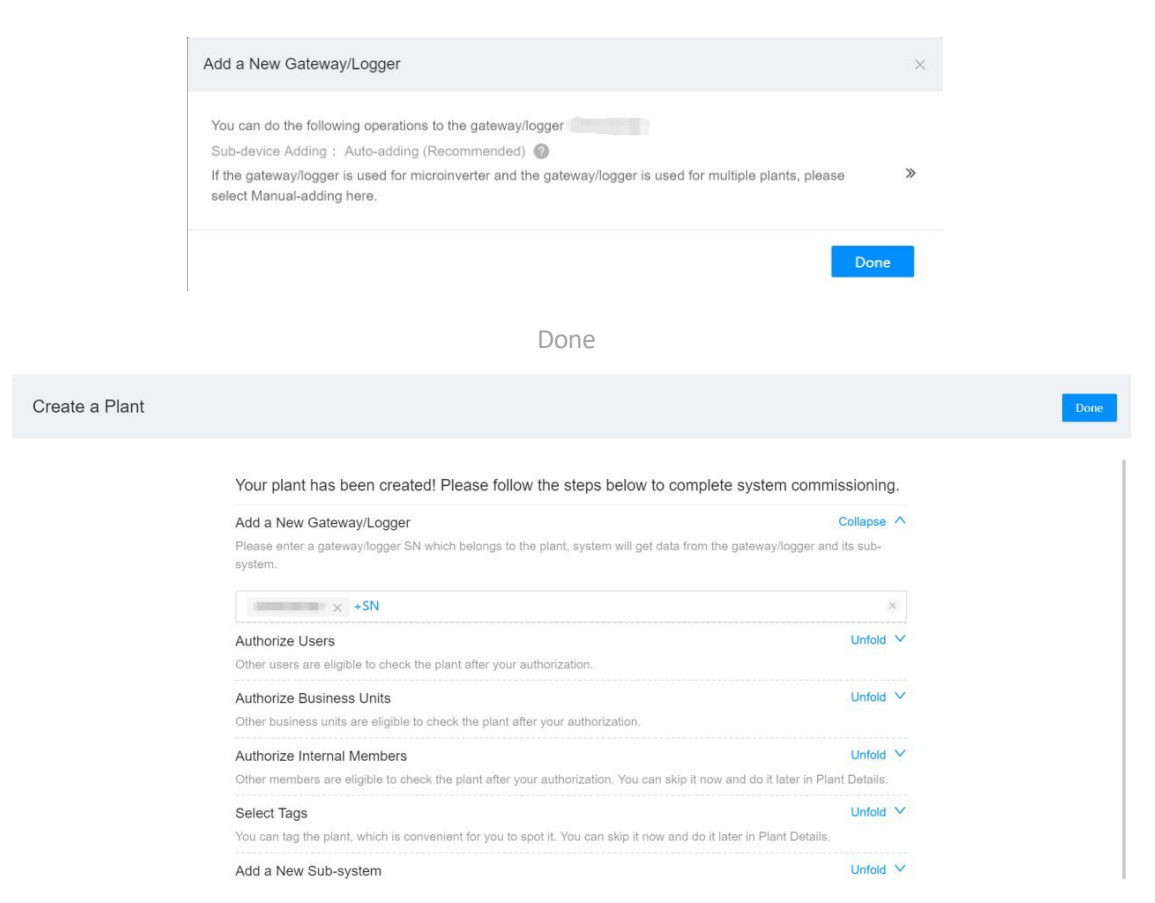

Suggerimento: se il dispositivo è Logger (WiFi), è necessaria la configurazione di rete. Si prega di configurare prima l'app SOLARAM Business.

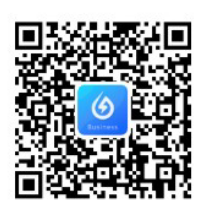

### **SOLARMAN Business APP**

One-stop O&M, After Service Management Software

## 5. Autorizzazioni

1. Creare nuovo utente

Vai al campo Autorizza utenti e fai clic su "Comprimi / Apri" .

Fai clic su "+Utente" e crea un nuovo utente.

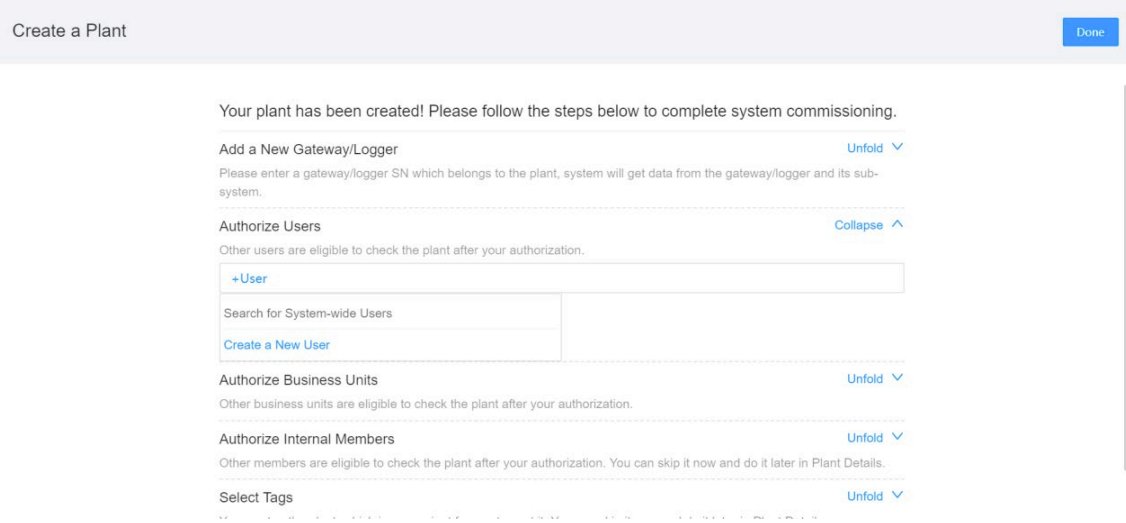

Inserisci qui le informazioni utente e fai clic su "Salva".

Avviso: gli utenti possono impostare qui il profilo della persona esterna autorizzata.

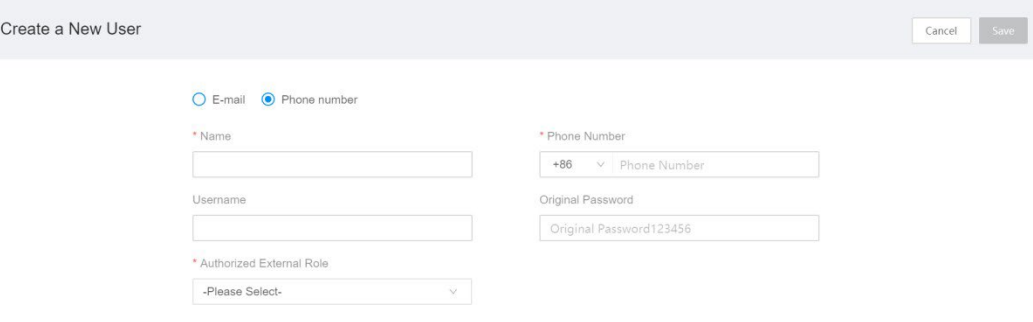

# 6. Ricerca di utenti a livello di sistema

1. Vai al campo Autorizza utenti e fai clic su " Collapse/Unfold "- Fai click su "Search for System-wide Users" per autorizzare.

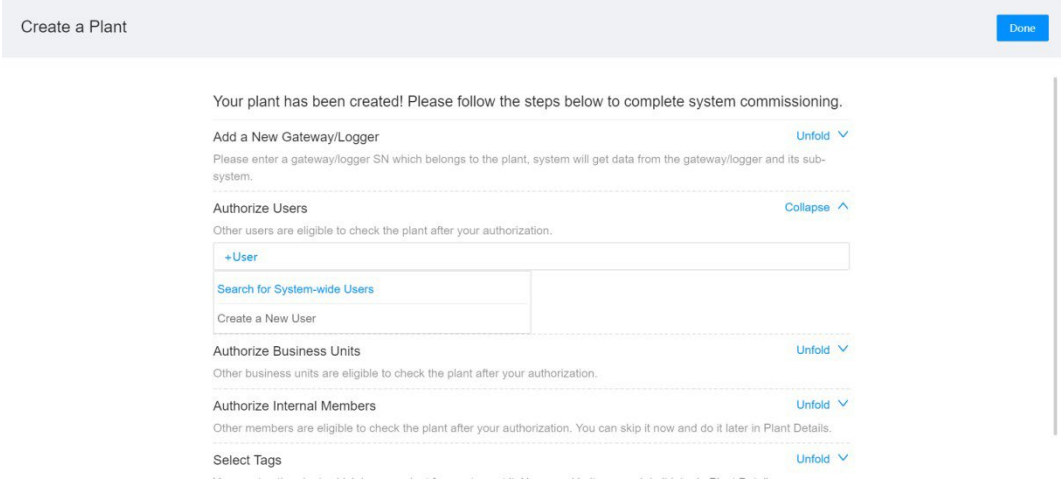

2. Inserisci le informazioni utente (ad es. nome, e-mail, numero di telefono) nella finestra di dialogo pop-up per cercare l'utente.

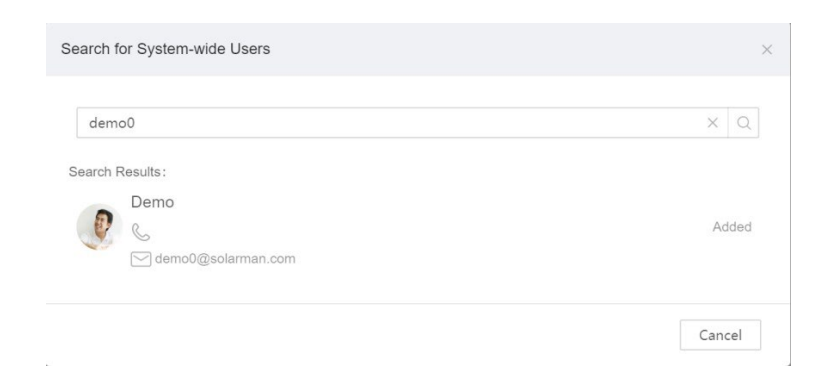

3. Seleziona un "External Role" and clicca su "Save".

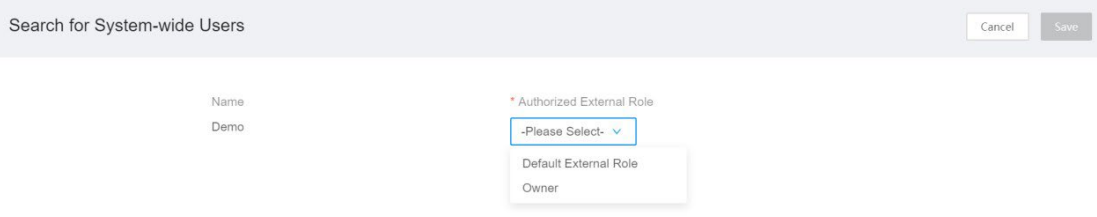

## 4. Fare clic sull'icona "Done" nell'angolo in alto a destra per completare.

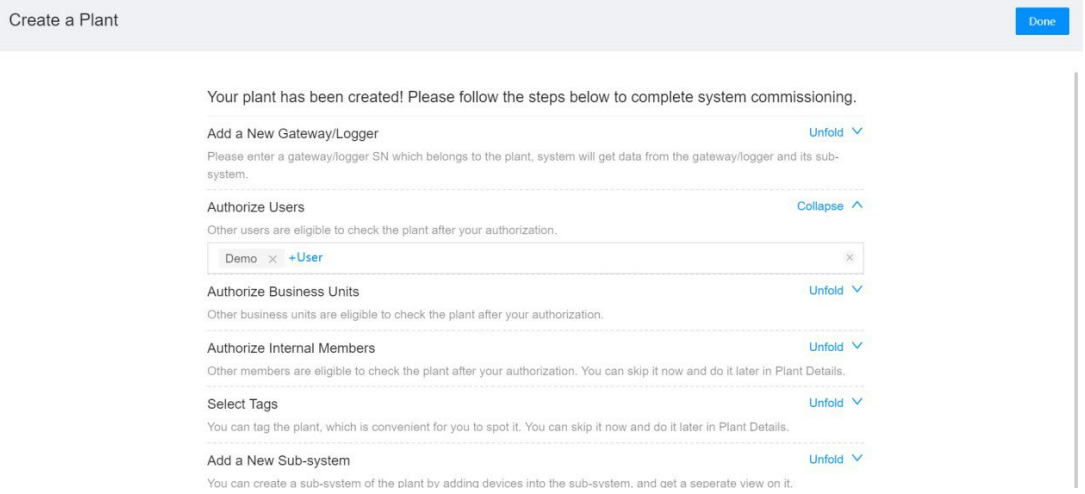